# **brother**

# Сетевая терминология

В настоящем справочнике "Сетевая терминология" представлена основная информация о расширенных сетевых функциях устройств Brother, а также объяснения общих терминов и терминов, относящихся к сетевым технологиям.

Поддерживаемые протоколы и сетевые функции различаются в зависимости от используемой модели. Информацию о поддерживаемых функциях и сетевых протоколах см. в предоставленном *Руководстве пользователя по работе в сети*. Чтобы загрузить последнюю версию руководства, перейдите на веб-страницу для вашей модели на веб-сайте Brother Solutions Center [\(http://solutions.brother.com/\)](http://solutions.brother.com/).

На веб-сайте Brother Solutions Center можно также загрузить последние версии драйверов и утилит для вашего устройства, прочитать ответы на часто задаваемые вопросы и советы по поиску и устранению неисправностей, а также узнать о специальных решениях для печати.

## Модели, к которым относится данное руководство

Настоящее руководство пользователя относится к следующим моделям:

MFC-J280W/J425W/J430W/J432W/J435W/J625DW/J825DW/J835DW/J5910DW и DCP-J525W/J725DW/J925DW

## Условные обозначения

В настоящем руководстве пользователя используются следующие обозначения:

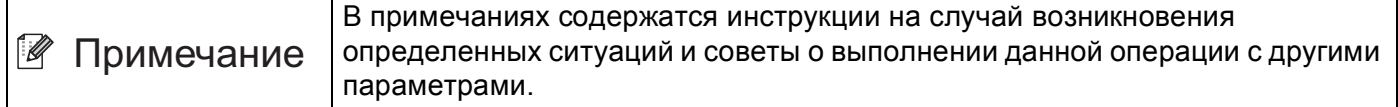

## ВАЖНОЕ ПРИМЕЧАНИЕ

- Данное устройство одобрено для использования только в стране приобретения. Не используйте данное изделие за пределами страны покупки, так как это может привести к нарушению правил использования беспроводной связи и мощности, установленных в этой стране.
- $\blacksquare$  В настоящем документе наименование "Windows® XP" обозначает операционные системы Windows<sup>®</sup> XP Professional, Windows<sup>®</sup> XP Professional x64 Edition и Windows<sup>®</sup> XP Home Edition.
- В настоящем документе наименование "Windows Server® 2003" обозначает Windows Server® 2003 и Windows Server® 2003 x64 Edition.
- $\blacksquare$  В настоящем документе наименование "Windows Server® 2008" обозначает операционные системы Windows Server® 2008 и Windows Server® 2008 R2.
- $\blacksquare$  В настоящем документе наименование "Windows Vista<sup>®</sup>" обозначает все выпуски операционной системы Windows Vista<sup>®</sup>.
- $\blacksquare$  В настоящем документе наименование "Windows 7" обозначает все выпуски операционной системы Windows® 7.
- Чтобы загрузить другие руководства, перейдите на веб-сайт Brother Solutions Center по адресу http://solutions.brother.com/ и на странице соответствующей модели нажмите Руководства.

## **Содержание**

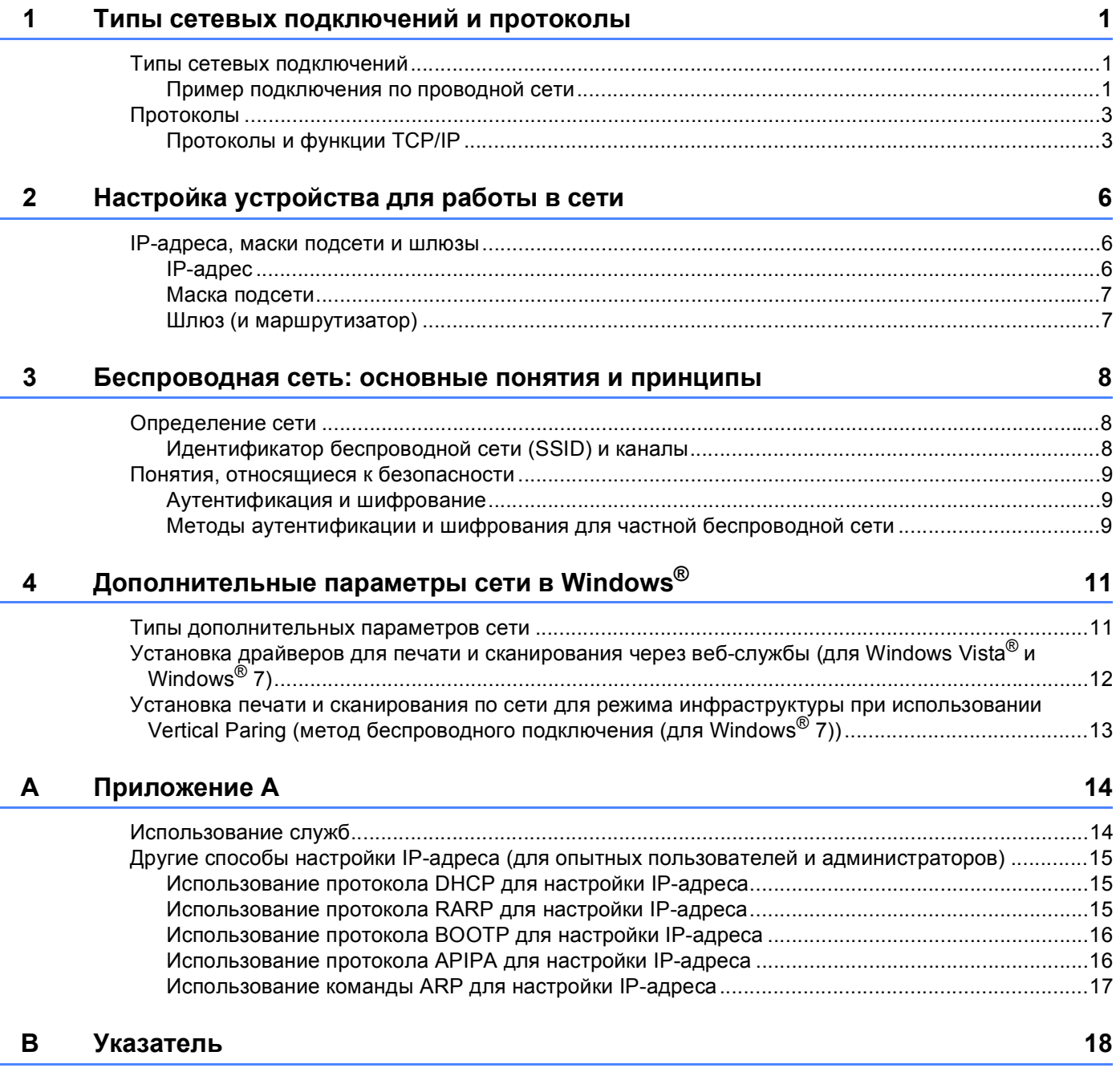

## <span id="page-3-0"></span>**Типы сетевых подключений и протоколы <sup>1</sup>**

## <span id="page-3-1"></span>**Типы сетевых подключений <sup>1</sup>**

#### <span id="page-3-2"></span>**Пример подключения по проводной сети <sup>1</sup>**

#### <span id="page-3-3"></span>**Печать в одноранговой сети с использованием TCP/IP <sup>1</sup>**

В одноранговой среде каждый компьютер отправляет данные непосредственно на другое устройство и получает данные от него. В такой среде отсутствует центральный сервер, контролирующий общий доступ к файлам и устройствам.

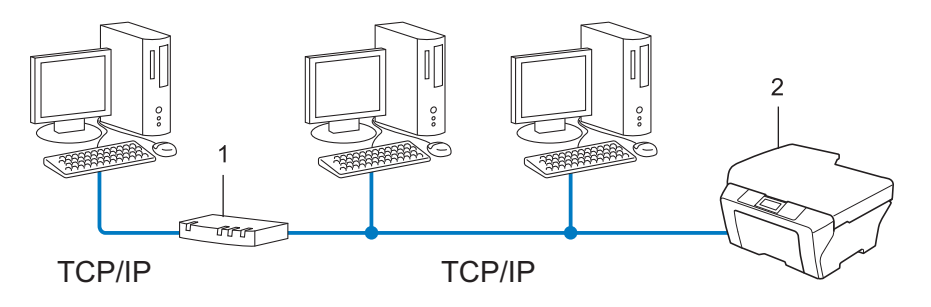

#### **1 Маршрутизатор**

**1**

- **2 Сетевое устройство (ваше устройство)**
- В небольшой сети, состоящей из 2 или 3 компьютеров, рекомендуется использовать печать в одноранговой сети, поскольку настроить ее гораздо легче, чем печать через сервер печати. См. **раздел [Печать](#page-4-0) через сервер >> стр. 2.**
- На каждом компьютере должен использоваться протокол TCP/IP.
- Устройству Brother необходимо назначить надлежащий IP-адрес.
- Если используются маршрутизаторы, на компьютерах и на устройстве Brother должен быть настроен адрес шлюза.

**1**

#### <span id="page-4-1"></span><span id="page-4-0"></span>**Печать через сервер**

В этом случае каждый компьютер отправляет данные через центральный управляющий компьютер. Такой компьютер часто называют "сервером" или "сервером печати". Задачей этого сервера является управление всеми заданиями печати.

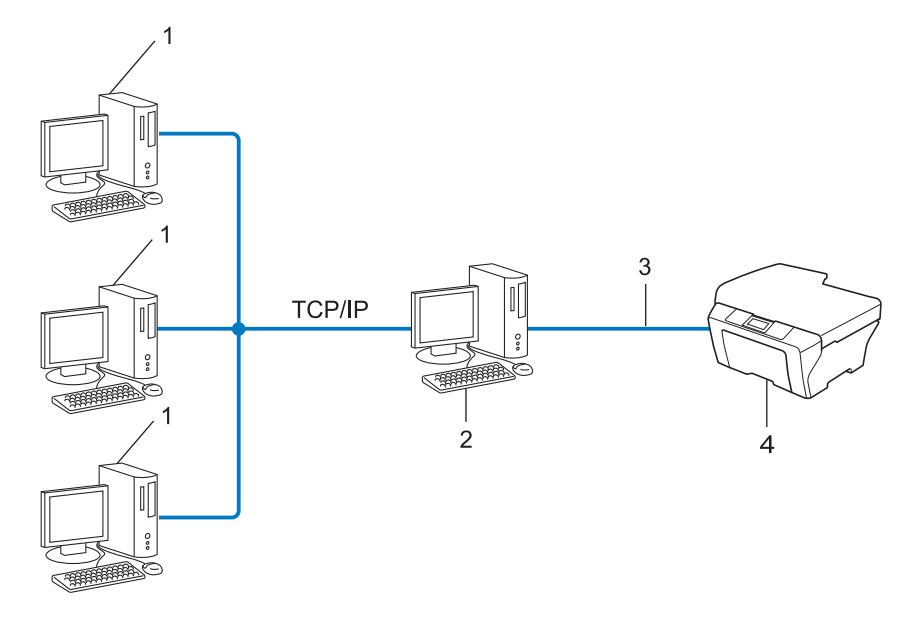

- **1 Клиентский компьютер**
- **2 "Cервер" или "сервер печати"**
- **3 TCP/IP, USB или параллельный интерфейс (если доступно)**
- **4 Сетевое устройство (ваше устройство)**
- В большой сети рекомендуется выполнять печать через сервер.
- "Сервер" или "сервер печати" должен использовать протокол печати TCP/IP.
- Устройству Brother необходимо назначить соответствующий IP-адрес, за исключением случаев, когда устройство подключено к серверу через USB или параллельный интерфейс.

## <span id="page-5-0"></span>**Протоколы <sup>1</sup>**

#### <span id="page-5-1"></span>**Протоколы и функции TCP/IP <sup>1</sup>**

Протоколами называются стандартизованные наборы правил передачи данных по сети. С помощью протоколов пользователи получают доступ к ресурсам, подключенным к сети.

Сервер печати, используемый в этом устройстве Brother, поддерживает протокол TCP/IP (Transmission Control Protocol/Internet Protocol).

TCP/IP является самым распространенным набором протоколов, используемых для связи (например, для работы с Интернетом и с электронной почтой). Этот протокол можно использовать почти во всех операционных системах, например в Windows®, Windows Server®, Mac OS X и Linux®. На данном устройстве Brother доступны следующие протоколы TCP/IP.

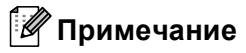

- Настройки протокола можно выполнить с помощью интерфейса HTTP (веб-браузер). (См. *Руководство пользователя по работе в сети*.)
- Информацию о поддерживаемых устройством Brother протоколах см. в *Руководстве пользователя по работе в сети*.

#### <span id="page-5-4"></span>**DHCP/BOOTP/RARP <sup>1</sup>**

С помощью протоколов DHCP, BOOTP и RARP IP-адреса назначаются автоматически.

#### **Примечание**

Чтобы воспользоваться протоколами DHCP, BOOTP и RARP, обратитесь к сетевому администратору.

#### <span id="page-5-2"></span>**APIPA <sup>1</sup>**

Если IP-адрес не был назначен вручную (с помощью панели управления устройства (для моделей с ЖК-дисплеями) или утилиты BRAdmin) или автоматически (с помощью сервера DHCP, BOOTP или RARP), протокол Automatic Private IP Addressing (APIPA) (автоматическое назначение частных IP-адресов) автоматически назначит IP-адрес из диапазона от 169.254.1.0 до 169.254.254.255.

#### <span id="page-5-3"></span>**ARP <sup>1</sup>**

Протокол ARP (Address Resolution Protocol) выполняет преобразование IP-адреса в MAC-адрес в сети TCP/IP.

#### <span id="page-5-5"></span>**DNS-клиент <sup>1</sup>**

Сервер печати Brother поддерживает функцию клиента DNS (Domain Name System (система имен доменов)). Благодаря этой функции сервер печати связывается с другими устройствами, используя свое имя DNS.

Типы сетевых подключений и протоколы

#### <span id="page-6-7"></span>**Разрешение имен NetBIOS**

Разрешение имен сетевой системы ввода-вывода (Network Basic Input/Output System, NetBIOS) позволяет получить IP-адрес другого устройства, используя имя NetBIOS во время сетевого подключения.

#### <span id="page-6-6"></span>**WINS <sup>1</sup>**

Windows<sup>®</sup> Internet Name Service (Служба имен в Интернете для Windows<sup>®</sup>) — это служба предоставления информации для разрешения имен NetBIOS путем объединения IP–адреса и имени NetBIOS в локальной сети.

#### <span id="page-6-2"></span>**LPR/LPD <sup>1</sup>**

Это весьма распространенные протоколы печати в сети TCP/IP.

#### <span id="page-6-4"></span>**SMTP-клиент (только для модели MFC-J5910DW) <sup>1</sup>**

Клиент SMTP (Simple Mail Transfer Protocol (простой протокол передачи почты)) предназначен для отправки сообщений электронной почты через Интернет или интрасеть.

#### <span id="page-6-0"></span>**Custom Raw Port (значение по умолчанию: Port 9100) <sup>1</sup>**

Это еще один распространенный протокол печати в сети TCP/IP. Используется для передачи интерактивных данных.

#### <span id="page-6-3"></span>**mDNS <sup>1</sup>**

Протокол mDNS позволяет серверу печати Brother автоматически настраиваться для работы в ОС Mac OS X с конфигурацией простой сети.

#### <span id="page-6-5"></span>**SNMP 1**

Протокол SNMP (Simple Network Management Protocol) используется для управления сетевыми устройствами, в том числе компьютерами, маршрутизаторами и аппаратами Brother, поддерживающими работу в сети. Сервер печати Brother поддерживает протоколы SNMPv1 и SNMPv2.

#### <span id="page-6-1"></span>**LLMNR <sup>1</sup>**

В протоколе LLMNR (LinkLocal Multicast Name Resolution) разрешены имена соседних компьютеров, если у сети нет сервера DNS (Domain Name System (система имен доменов)). Функция респондента LLMNR работает в среде IPv4 или IPv6 при использовании компьютеров, поддерживающих функцию LLMNR Sender (например, с ОС Windows Vista® и Windows® 7).

#### <span id="page-7-3"></span>**Веб-службы <sup>1</sup>**

Протокол веб-служб позволяет пользователям ОС Windows Vista® или Windows® 7 устанавливать драйверы для печати и сканирования, щелкнув правой кнопкой мыши значок устройства в папке **Сеть**. (См. *Установка драйверов для печати и сканирования через веб-службы (для [Windows Vista](#page-14-0)® и [Windows](#page-14-0)<sup>®</sup> 7)* > > стр. 12.) Инструкции по сканированию при помощи веб-служб см. в *Руководстве по использованию программного обеспечения*. Веб-службы также позволяют проверять текущее состояние устройства со своего компьютера.

#### <span id="page-7-1"></span>**FTP (для функции сканирования на FTP) (только для модели MFC-J5910DW) <sup>1</sup>**

Протокол FTP (File Transfer Protocol) позволяет устройству Brother сканировать черно-белые или цветные документы непосредственно на FTP-сервер, который расположен в локальной сети или в Интернете.

#### <span id="page-7-0"></span>**CIFS (только для модели MFC-J5910DW) <sup>1</sup>**

Протокол CIFS (Common Internet File System) — это стандартный протокол для совместного использования файлов и принтеров в ОС Windows $^{\circledR}$ .

#### <span id="page-7-2"></span>**IPv6 (только для модели MFC-J5910DW) <sup>1</sup>**

IPv6 является протоколом Интернета нового поколения. Для получения дополнительной информации о протоколе IPv6 посетите страницу используемой модели устройства по адресу <http://solutions.brother.com/>.

## <span id="page-8-1"></span>**IP-адреса, маски подсети и шлюзы <sup>2</sup>**

Чтобы использовать устройство в сетевой среде TCP/IP, настройте IP-адрес и маску подсети. IP-адрес, назначенный серверу печати, должен находиться в той же логической сети, что и хосткомпьютеры. Если это не так, необходимо правильно настроить маску подсети и адрес шлюза.

#### <span id="page-8-2"></span>**IP-адрес <sup>2</sup>**

<span id="page-8-0"></span>**2**

IP-адрес представляет собой набор чисел, который определяет каждое устройство, подключенное к сети. IP-адрес состоит из четырех чисел, разделенных точками. Каждое число находится в диапазоне от 0 до 255.

- Пример. В небольшой сети обычно меняются только последние цифры.
	- 192.168.1.1
	- 192.168.1.2
	- 192.168.1.3

#### **Назначение IP-адреса серверу печати <sup>2</sup>**

Если в сети установлен сервер DHCP/BOOTP/RARP, сервер печати автоматически получит IP-адрес с этого сервера.

#### **Примечание**

В небольших сетях сервером DHCP может также являться маршрутизатор.

Дополнительную информацию о DHCP, BOOTP и RARP см. разделы: *[Использование](#page-17-1) протокола* DHCP для настройки IP-адреса > > стр. 15. *[Использование](#page-18-0) протокола ВООТР для настройки IP-адреса* >> стр. 16. *[Использование](#page-17-2) протокола* RARP для настройки IP-адреса >> стр. 15.

Если сервер DHCP, BOOTP и RARP не используется, протокол Automatic Private IP Addressing (APIPA) (автоматическое назначение частных IP-адресов) автоматически назначит IP-адрес из диапазона от 169.254.1.0 до 169.254.254.255. Дополнительную информацию о протоколе APIPA см. в разделе *[Использование](#page-18-1) протокола APIPA для настройки IP-адреса* > ► стр. 16.

#### <span id="page-9-0"></span>**Маска подсети <sup>2</sup>**

Маски подсети ограничивают связь в сети.

- Пример. Компьютер 1 может установить связь с компьютером 2
	- Компьютер 1

IP–адрес: 192.168. 1. 2

Маска подсети: 255.255.255.000

• Компьютер 2

IP–адрес: 192.168. 1. 3

Маска подсети: 255.255.255.000

Наличие в маске подсети цифры "0" означает, что в этой части адреса нет ограничения связи. В рассмотренном выше примере это означает, что связь осуществляется с любым устройством, IP-адрес которого начинается с 192.168.1.x (где "x" — числа от 0 до 255).

#### <span id="page-9-1"></span>**Шлюз (и маршрутизатор) <sup>2</sup>**

Шлюзом называется точка сети, которая служит входом в другую сеть и отправляет данные, переданные через сеть, по указанному назначению. Маршрутизатор определяет место назначения данных, полученных на шлюзе. Если место назначения данных находится во внешней сети, маршрутизатор передает их в эту сеть. Если сеть связана с другими сетями, возможно, потребуется настроить IP-адрес шлюза. Если IP-адрес шлюза неизвестен, обратитесь к сетевому администратору.

**3**

## <span id="page-10-0"></span>**Беспроводная сеть: основные понятия и принципы <sup>3</sup>**

## <span id="page-10-1"></span>**Определение сети <sup>3</sup>**

### <span id="page-10-2"></span>**Идентификатор беспроводной сети (SSID) и каналы <sup>3</sup>**

Для указания беспроводной сети, к которой требуется подключиться, необходимо задать идентификатор SSID и канал.

<span id="page-10-3"></span>**Идентификатор SSID** 

Каждая беспроводная сеть имеет собственное уникальное имя сети, которое называется "идентификатор беспроводной сети", сокращенно "SSID" (Service Set Identifier) или "ESSID" (Extended Service Set Identifier). Идентификатор SSID представляет собой значение длиной 32 байта или менее, которое присваивается точке доступа. Беспроводные сетевые устройства, которые требуется связать с беспроводной сетью, должны соответствовать точке доступа. Точка доступа и беспроводные сетевые устройства регулярно пересылают беспроводные пакеты (называемые "маяки"), содержащие информацию об идентификаторе SSID. Когда беспроводное сетевое устройство получает такой маяк, можно определить беспроводную сеть, расположенную достаточно близко, чтобы ее радиосигналы доходили до данного устройства.

#### <span id="page-10-4"></span>■ Каналы

В беспроводных сетях используются каналы. Каждый беспроводной канал имеет свою собственную частоту. При работе в беспроводной сети можно использовать до 14 различных каналов. Однако во многих странах количество доступных каналов ограничено.

## <span id="page-11-0"></span>**Понятия, относящиеся к безопасности <sup>3</sup>**

#### <span id="page-11-1"></span>**Аутентификация и шифрование <sup>3</sup>**

Большинство беспроводных сетей использует какие-либо параметры безопасности. Эти параметры безопасности определяют аутентификацию (то, как устройство идентифицирует себя для сети) и шифрование (то, как данные шифруются при передаче по сети). **Если не указать эти параметры правильно при настройке беспроводного устройства Brother, устройство не сможет подключиться к беспроводной сети.** Поэтому эти параметры следует настраивать внимательно. Информацию о методах аутентификации и шифрования, поддерживаемых вашим беспроводным устройством Brother, см. в *Руководстве пользователя по работе в сети*.

#### <span id="page-11-2"></span>**Методы аутентификации и шифрования для частной беспроводной сети <sup>3</sup>**

Частной беспроводной сетью называется небольшая сеть (например та, в которой используется ваше устройство в беспроводной сети дома), не поддерживающая стандарт IEEE 802.1x.

#### <span id="page-11-7"></span>**Методы аутентификации <sup>3</sup>**

<span id="page-11-9"></span>Открытая система

<span id="page-11-8"></span>Беспроводным устройствам разрешен доступ к сети без аутентификации.

Общий ключ

Все устройства используют для доступа к беспроводной сети общий предварительно заданный секретный ключ.

Беспроводное устройство Brother использует в качестве предварительно заданного ключа ключ WEP.

<span id="page-11-6"></span>■ WPA-PSK/WPA2-PSK

Использует ключ Wi-Fi Protected Access Pre-shared key (WPA-PSK/WPA2-PSK), с помощью которого беспроводное устройство Brother связывается с точками доступа, используя шифрование TKIP для WPA-PSK или AES для WPA-PSK и WPA2-PSK (WPA-Personal).

#### <span id="page-11-10"></span>**Методы шифрования <sup>3</sup>**

■ Нет

<span id="page-11-5"></span>Шифрование не используется.

**WEP** 

При использовании способа WEP (Wired Equivalent Privacy) данные передаются и принимаются с ключом безопасности.

<span id="page-11-4"></span> $\blacksquare$  TKIP

Протокол TKIP (Temporal Key Integrity Protocol) обеспечивает попакетное шифрование, включающее проверку целостности сообщения и механизм повторного шифрования.

<span id="page-11-3"></span>■ AES

Стандарт AES (Advanced Encryption Standard) представляет собой надежный стандарт шифрования для Wi-Fi®.

#### <span id="page-12-0"></span>**Ключ шифрования <sup>3</sup>**

Открытая система/общий ключ с WEP

Этот ключ представляет собой 64- или 128-битное число, которое требуется вводить в формате ASCII или в шестнадцатеричном формате.

• 64 (40) бит ASCII:

Используются 5 текстовых символов, например, "WSLAN" (с учетом регистра)

• 64 (40) бит шестнадцатеричный:

Используются 10 шестнадцатеричных цифр, например, "71f2234aba"

• 128 (104) бит ASCII:

Используются 13 текстовых символов, например, "Wirelesscomms" (с учетом регистра)

• 128 (104) бит шестнадцатеричный:

Используются 26 шестнадцатеричных цифр, например, "71f2234ab56cd709e5412aa2ba"

WPA-PSK/WPA2-PSK и TKIP или AES

Использует ключ Pre-Shared Key (PSK) длиной от 8 до 63 символов.

## <span id="page-13-0"></span>**Дополнительные параметры сети в Windows® 4**

## <span id="page-13-1"></span>**Типы дополнительных параметров сети <sup>4</sup>**

При необходимости настройки дополнительных параметров сети доступны следующие функции.

- <span id="page-13-2"></span>**Веб-службы для печати и сканирования (для Windows Vista<sup>®</sup> и Windows<sup>®</sup> 7)**
- Vertical Paring (метод беспроводного подключения (для Windows® 7))

#### **Примечание**

**4**

Убедитесь, что хост-компьютер и данное устройство находятся в одной подсети, или проверьте, что маршрутизатор правильно настроен для передачи данных между этими двумя устройствами.

## <span id="page-14-0"></span>Установка драйверов для печати и сканирования через веб-службы (для Windows Vista® и Windows® 7)

Функция веб-служб позволяет выполнять мониторинг устройств по сети. Она также упрощает процесс установки драйверов. Чтобы установить драйверы, используемые для печати и сканирования через веб-службы, щелкните правой кнопкой мыши значок принтера на компьютере, после чего будет автоматически установлен порт веб-служб (порт WSD). (Инструкции по сканированию при помощи веб-служб см. в Руководстве по использованию программного обеспечения.)

*.⊠* Примечание

- Прежде чем выполнять данную настройку, необходимо назначить устройству IP-адрес.
- В случае использования Windows Server<sup>®</sup> 2008 необходимо установить службы печати.

Вставьте установочный компакт-диск.

Выберите привод для компакт-дисков install/driver/gdi/32 или 64.

Дважды щелкните файл DPInst.exe.

| И Примечание

Если откроется диалоговое окно Контроль учетных записей пользователей:

(Для Windows Vista®) Щелкните Разрешить.

(Для Windows® 7) Щелкните Да.

4 (Для Windows Vista<sup>®</sup>)

Нажмите кнопку (У) и выберите пункт Сеть.

(Для Windows<sup>®</sup> 7)

Нажмите кнопку Ви выберите пункты Панель управления, Сеть и Интернет и Просмотр сетевых компьютеров и устройств.

5) Вместе со значком принтера отобразится имя веб-служб устройства. Щелкните правой кнопкой мыши устройство, которое требуется установить.

#### *∛ Примечание*

<span id="page-14-1"></span>Имя веб-служб для устройства Brother состоит из названия модели и МАС-адреса (адреса Ethernet) устройства (например: Brother MFC-XXXX (название модели) [XXXXXXXXXXXX] (МАС-адрес / адрес Ethernet)).

В раскрывающемся меню выберите пункт Установить.

## <span id="page-15-0"></span>**Установка печати и сканирования по сети для режима инфраструктуры при использовании Vertical Paring (метод беспроводного подключения (для Windows® 7)) <sup>4</sup>**

Windows $^{\circledR}$  Vertical Pairing (метод беспроводного подключения) — это технология, позволяющая беспроводному устройству с поддержкой Vertical Paring (метод беспроводного подключения) подключаться к сети с инфраструктурой, используя метод PIN-кода функции WPS (Wi-Fi Protected Setup) и функцию веб-служб. Эта функция также позволяет устанавливать драйвер принтера и сканера, используя значок МФУ на экране **Добавление устройства**.

Если используется режим инфраструктуры, можно подключить устройство к беспроводной сети, а затем установить драйвер принтера и сканера с помощью данной функции. Выполните следующие действия:

#### **Примечание**

- Если до этого на устройстве функция веб-служб была выключена, необходимо снова ее включить. По умолчанию веб-службы для устройства Brother включены. Настройку веб-служб можно изменить с помощью утилиты управления через веб-интерфейс (веб-браузер) или утилиты BRAdmin Professional 3.
- Убедитесь, что точка доступа/маршрутизатор беспроводной сети имеет логотип совместимости с Windows<sup>®</sup> 7. Если неизвестно, имеется ли логотип совместимости, обратитесь к производителю точки доступа/маршрутизатора.
- Убедитесь, что компьютер имеет логотип совместимости с Windows® 7. Если неизвестно. имеется ли логотип совместимости, обратитесь к производителю компьютера.
- Если выполняется настройка беспроводной сети с помощью внешнего беспроводного сетевого адаптера, убедитесь, что беспроводной сетевой адаптер имеет логотип совместимости с Windows $^{\circledR}$  7. Для получения дополнительной информации обратитесь к производителю беспроводного сетевого адаптера.
- Чтобы использовать компьютер под управлением Windows® 7 в качестве регистратора, необходимо заранее зарегистрировать его в сети. См. инструкции, прилагаемые к точке доступа/маршрутизатору беспроводной сети.
- Включите устройство.
- Переключите устройство в режим WPS (Wi-Fi Protected Setup) (метод PIN-кода). Инструкции по настройке устройства при помощи метода PIN-кода uuРуководство пользователя по работе в сети: *Настройка при помощи метода PIN-кода или Wi-Fi Protected Setup*
- Нажмите кнопку **Ю** и выберите пункт **Устройства и принтеры**.
- d Выберите пункт **Добавление устройства** <sup>в</sup> диалоговом окне **Устройства и принтеры**.
- e Выберите имеющееся устройство <sup>и</sup> введите PIN-код, указанный устройством.
- f Выберите сеть <sup>с</sup> инфраструктурой, <sup>к</sup> которой требуется подключиться, <sup>и</sup> нажмите кнопку **Далее**.
- g Когда ваше устройство появится <sup>в</sup> диалоговом окне **Устройства и принтеры**, это значит, что настройка беспроводного соединения и установка драйвера принтера успешно завершены.

<span id="page-16-0"></span>**Приложение А <sup>A</sup>**

## <span id="page-16-1"></span>**Использование служб <sup>A</sup>**

**A**

Служба — это ресурс, к которому могут обращаться компьютеры для выполнения печати на сервере печати Brother. Сервер печати Brother предоставляет следующие предварительно настроенные службы (для просмотра списка доступных служб выполните в удаленной консоли сервера печати Brother команду SHOW SERVICE): Для просмотра списка поддерживаемых команд введите в командной строке HELP.

<span id="page-16-5"></span><span id="page-16-2"></span>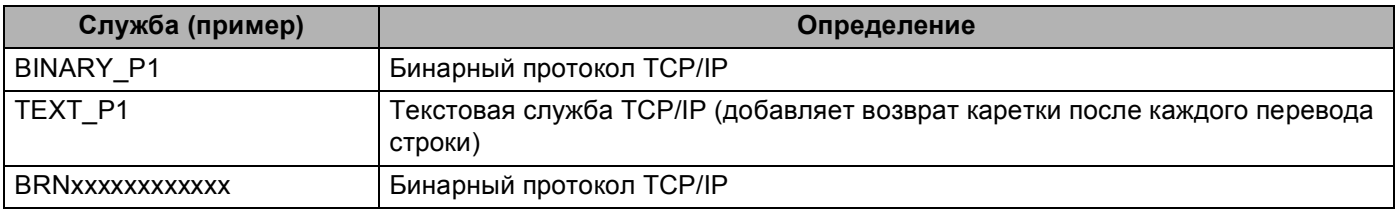

<span id="page-16-4"></span><span id="page-16-3"></span>(Где "xxxxxxxxxxxx" — это MAC-адрес/Ethernet-адрес вашего устройства.)

**A**

## <span id="page-17-0"></span>Другие способы настройки IP-адреса (для опытных пользователей и администраторов)

#### <span id="page-17-1"></span>Использование протокола DHCP для настройки IP-адреса

<span id="page-17-4"></span>Протокол DHCP (Dynamic Host Configuration Protocol (протокол динамической настройки хостов)) является одним из нескольких автоматических механизмов выделения IP-адреса. Если в сети используется сервер DHCP, сервер печати автоматически получит IP-адрес с сервера DHCP и зарегистрирует свое имя во всех службах динамического именования, совместимых с RFC 1001 и 1002.

#### 

Если сервер печати не требуется настраивать с помощью DHCP, ВООТР или RARP, необходимо выбрать статический способ загрузки, чтобы сервер печати имел статический IP-адрес. Это предотвратит попытки сервера печати получить IP-адрес от какой-либо из этих систем. Чтобы изменить способ загрузки, используйте меню "Сеть" панели управления устройства (для моделей с жидкокристаллическими дисплеями), утилиты BRAdmin, программу удаленной настройки или утилиту управления через веб-интерфейс (веб-браузер).

#### <span id="page-17-2"></span>Использование протокола RARP для настройки IP-адреса

IP-адрес сервера печати Brother можно настроить с помощью средства RARP (Reverse ARP) на хосткомпьютере. Для этого необходимо отредактировать файл /etc/ethers (если этот файл не существует, его можно создать) и добавить в него запись, аналогичную следующей:

<span id="page-17-3"></span>BRN008077310107 (или BRW008077310107 для беспроводной сети)  $00:80:77:31:01:07$ 

Первая часть является МАС-адресом (адресом Ethernet) сервера печати, а вторая часть — это имя сервера печати (необходимо использовать то же имя, которое было добавлено в файл /etc/hosts).

Если демон RARP еще не запущен, запустите его (в зависимости от системы необходимо использовать команду rarpd, rarpd -a, in. rarpd -a или какую-либо другую; введите man rarpd или см. документацию к системе для получения дополнительной информации). Чтобы убедиться, что демон RARP запущен в системе на платформе Berkeley UNIX, введите следующую команду:

ps -ax | grep -v grep | grep rarpd

Для систем на платформе AT&T UNIX введите:

ps -ef | grep -v grep | grep rarpd

Сервер печати Brother получит IP-адрес от демона RARP при включении аппарата.

#### <span id="page-18-0"></span>Использование протокола ВООТР для настройки IP-адреса

Протокол BOOTP является альтернативой протоколу RARP и обладает тем преимуществом, что позволяет настраивать маску подсети и шлюз. Чтобы использовать протокол ВООТР для настройки IP-адреса, убедитесь, что служба BOOTP установлена и запущена на хост-компьютере (она должна быть указана в файле /etc/services на хост-компьютере в качестве реальной службы; введите man bootpd или см. информацию в документации к системе). Служба ВООТР обычно запускается с помощью файла /etc/inetd.conf, поэтому, возможно, ее потребуется включить, удалив символ "#" перед записью bootp в этом файле. Например, обычная запись bootp в файле /etc/inetd.conf выглядит следующим образом:

#bootp dgram udp wait /usr/etc/bootpd bootpd -i

В зависимости от системы эта запись может называться "bootps", а не "bootp".

#### 

<span id="page-18-2"></span>Чтобы включить службу ВООТР, воспользуйтесь текстовым редактором и просто удалите символ "#" (если символ "#" отсутствует, значит, служба ВООТР уже включена). Затем отредактируйте файл конфигурации ВООТР (обычно /etc/bootptab) и введите имя, тип сети (1 для Ethernet), МАС-адрес (адрес Ethernet) и IP-адрес, маску подсети и шлюз сервера печати. К сожалению, для выполнения этой процедуры не существует единого стандартного формата, поэтому потребуется воспользоваться документацией к системе для получения информации о вводе этих данных (многие системы UNIX также имеют примеры шаблонов в файле bootptab, которые можно использовать в справочных целях). Примеры типичных записей /etc/bootptab: (при подключении к беспроводной сети "BRN" ниже следует заменить на "BRW".)

BRN310107 1 00:80:77:31:01:07 192.168.1.2

И

BRN310107:ht=ethernet:ha=008077310107:\ip=192.168.1.2:

Некоторые реализации программного обеспечения ВООТР на хост-компьютере не будут отвечать на запросы ВООТР, если в файле конфигурации не указано имя загрузочного файла. В этом случае просто создайте пустой файл на хост-компьютере и укажите имя этого файла и путь к нему в файле конфигурации.

Так же, как при использовании протокола RARP, сервер печати загрузит свой IP-адрес с сервера ВООТР при включении аппарата.

#### <span id="page-18-1"></span>Использование протокола APIPA для настройки IP-адреса

Сервер печати Brother поддерживает протокол Automatic Private IP Addressing (APIPA) (автоматическое назначение частных IP-адресов). Протокол APIPA позволяет клиентам DHCP автоматически настраивать IP-адрес и маску подсети, когда DHCP-сервер недоступен. Устройство выбирает IP-адрес в диапазоне от 169.254.1.0 до 169.254.254.255. Для маски подсети автоматически устанавливается значение 255.255.0.0, а для адреса шлюза - 0.0.0.0.

По умолчанию протокол АРІРА включен. Если требуется отключить протокол АРІРА, это можно выполнить с помощью панели управления аппарата (для моделей с жидкокристаллическими дисплеями), утилиты BRAdmin Light или утилиты управления через веб-интерфейс (веб-браузер).

#### <span id="page-19-0"></span>Использование команды ARP для настройки IP-адреса

Если невозможно использовать утилиту BRAdmin и в сети отсутствует сервер DHCP, можно

использовать команду ARP. Команда ARP доступна в системах Windows $^{\circledR}$  с установленным протоколом TCP/IP, а также в системах UNIX. Для использования команды ARP введите в командную строку следующее:

arp -s ipaddress ethernetaddress

<span id="page-19-1"></span>ping ipaddress

Где ethernetaddress — это МАС-адрес (адрес Ethernet) сервера печати, а ipaddress — это IP-адрес сервера печати. Пример:

#### ■ Системы Windows $^{\circledR}$

Для систем Windows<sup>®</sup> необходимо указывать символ "-" между каждой цифрой MAC-адреса (адреса Ethernet).

arp -s 192.168.1.2 00-80-77-31-01-07

ping 192.168.1.2

#### ■ Системы UNIX/Linux $^\circledR$

Обычно в системах UNIX и Linux® требуется указывать символ ":" между каждым знаком МАС-адреса (адреса Ethernet).

arp -s 192.168.1.2 00:80:77:31:01:07 ping 192.168.1.2

#### *▒* Примечание

Для использования команды arp -s необходимо находиться в одном и том же сегменте Ethernet (между сервером печати и операционной системой не должно быть маршрутизатора).

Если используется маршрутизатор, для настройки IP-адреса необходимо использовать BOOTP или другой способ, описанный в этой главе. Если администратор настроил систему выделения IP-адресов с использованием BOOTP, DHCP или RARP, сервер печати Brother может получить IP-адрес от любой из этих систем выделения IP-адресов. В таком случае не требуется использовать команду ARP. Команду ARP можно применить только один раз. В целях безопасности после успешной настройки IP-адреса сервера печати Brother с помощью команды ARP повторно использовать эту команду для изменения адреса нельзя. Сервер печати будет игнорировать любые попытки использования этой команды. При необходимости изменить IP-адрес используйте система управления через веб-интерфейс (веб-браузер) или восстановите заводские параметры сервера печати (это позволит снова использовать команду ARP).

## Указатель

#### A

<span id="page-20-0"></span> $\mathbf B$ 

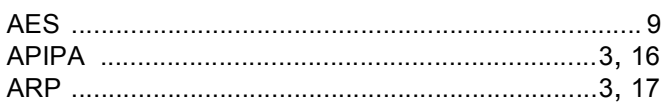

#### $\mathbf B$

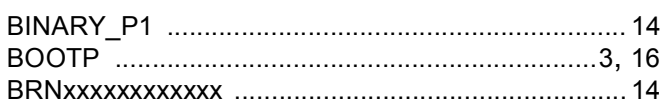

#### C

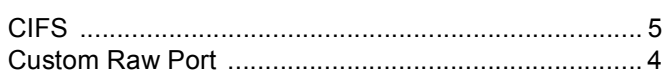

#### D

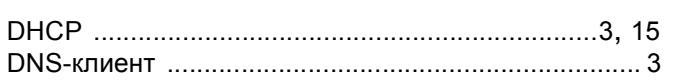

### F

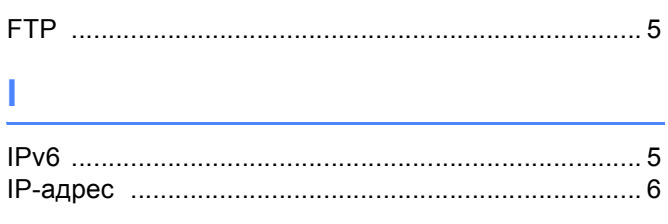

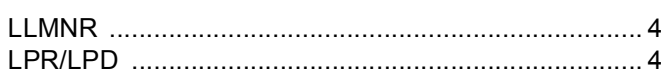

#### M

#### P

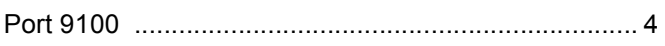

#### R

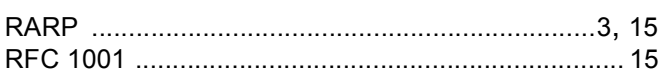

#### **S**

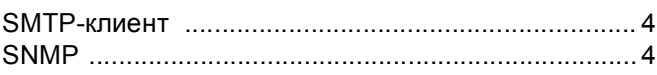

#### т

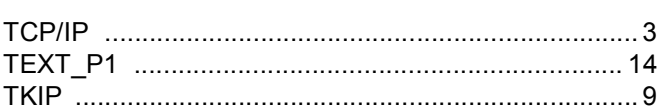

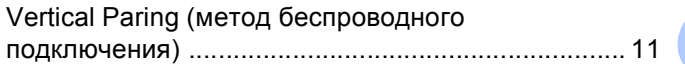

#### W

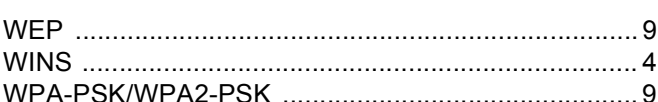

#### A

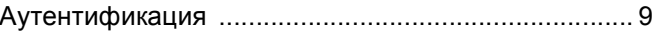

#### Б

#### B

#### И

<u> 1989 - Johann John Stone, meilar fransk fotballsk politiker (d. 1989)</u>

#### K

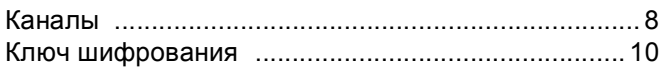

#### M

#### Указатель

### $\overline{O}$

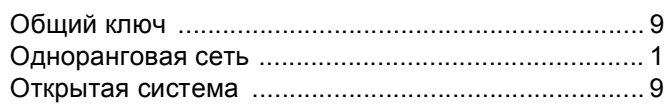

#### П

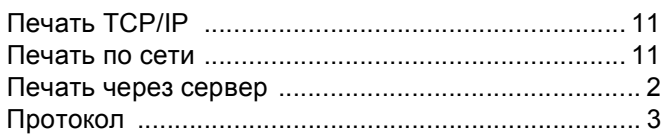

#### P

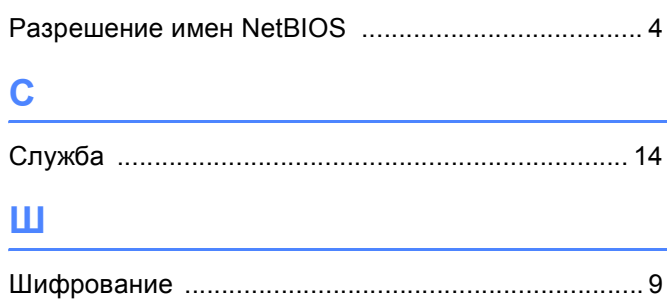